# PETUNJUK PENGGUNAAN SIAP SPORING

HTTPS://LINKTR.EE/SIAPSPORING

# BUKA LAMAN SIAP SPORING DI BROWSER KOMPUTER ATAU PERANGKAT *MOBILE*

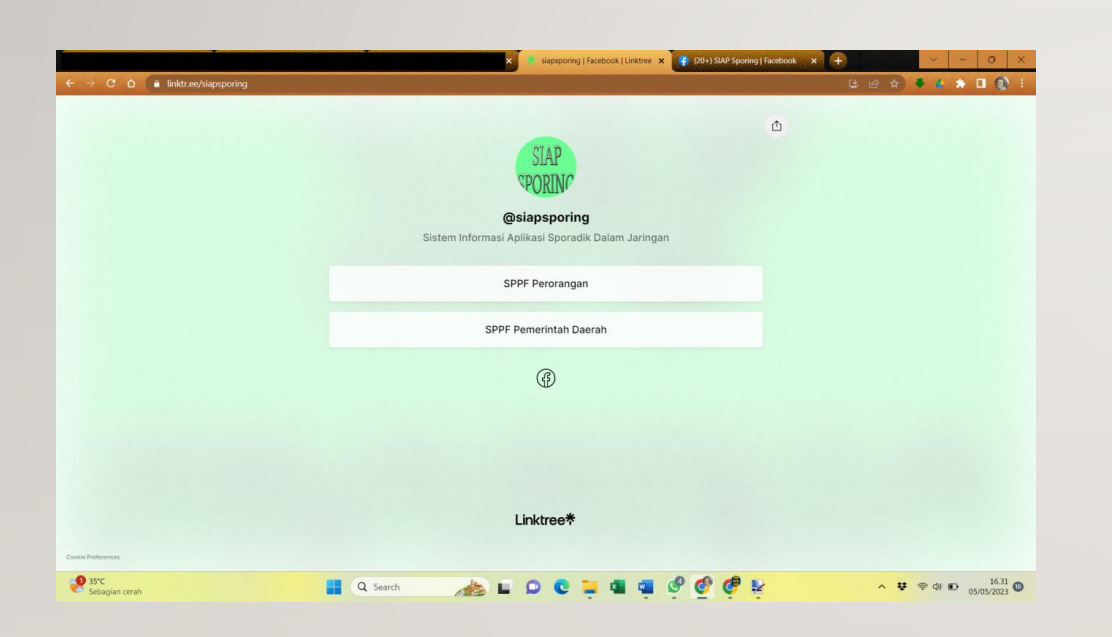

Tampilan di browser

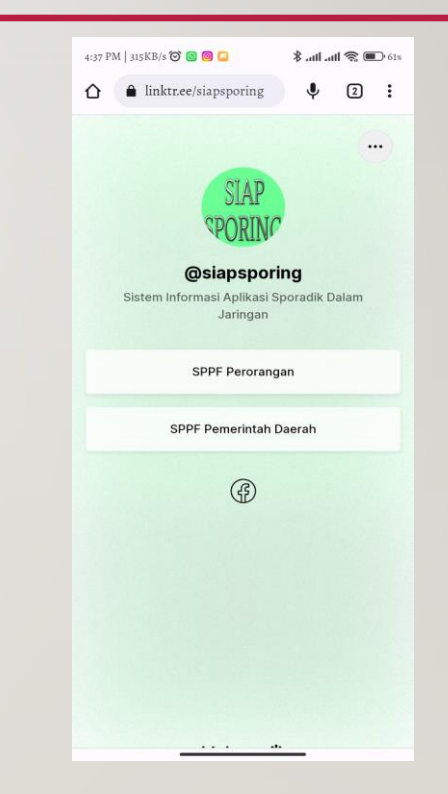

komputer is a state of the state of the state of the state of the state of the state of the state of the state o<br>Tampilan di browser perangkat *mobile*

# MENU SPPF PERORANGAN DIPILIH JIKA AKAN MEMBUAT SPORADIK PRIBADI

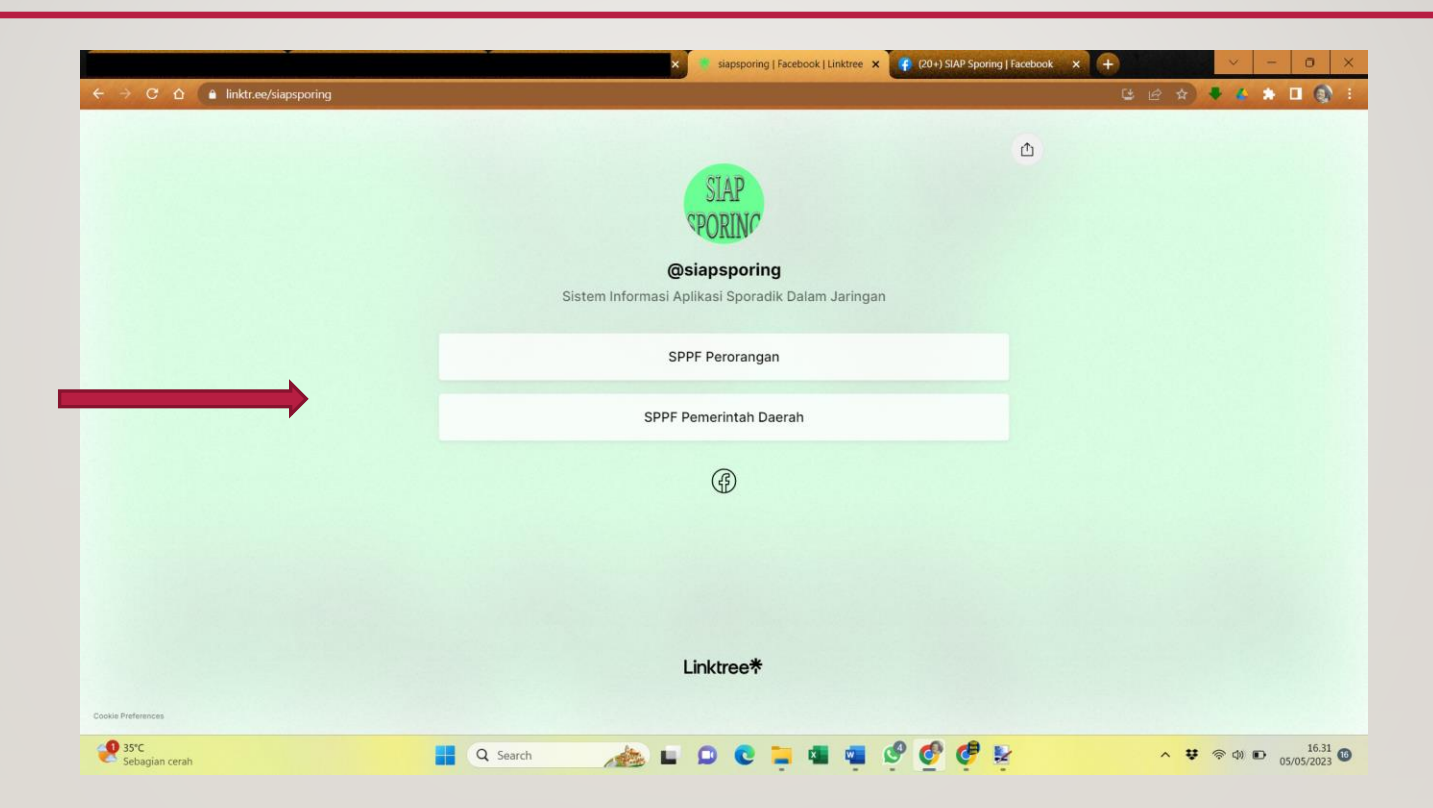

# MENU SPPF PEMERINTAH DAERAH DIPILIH JIKA AKAN MEMBUAT SPORADIKTANAH PEMDA

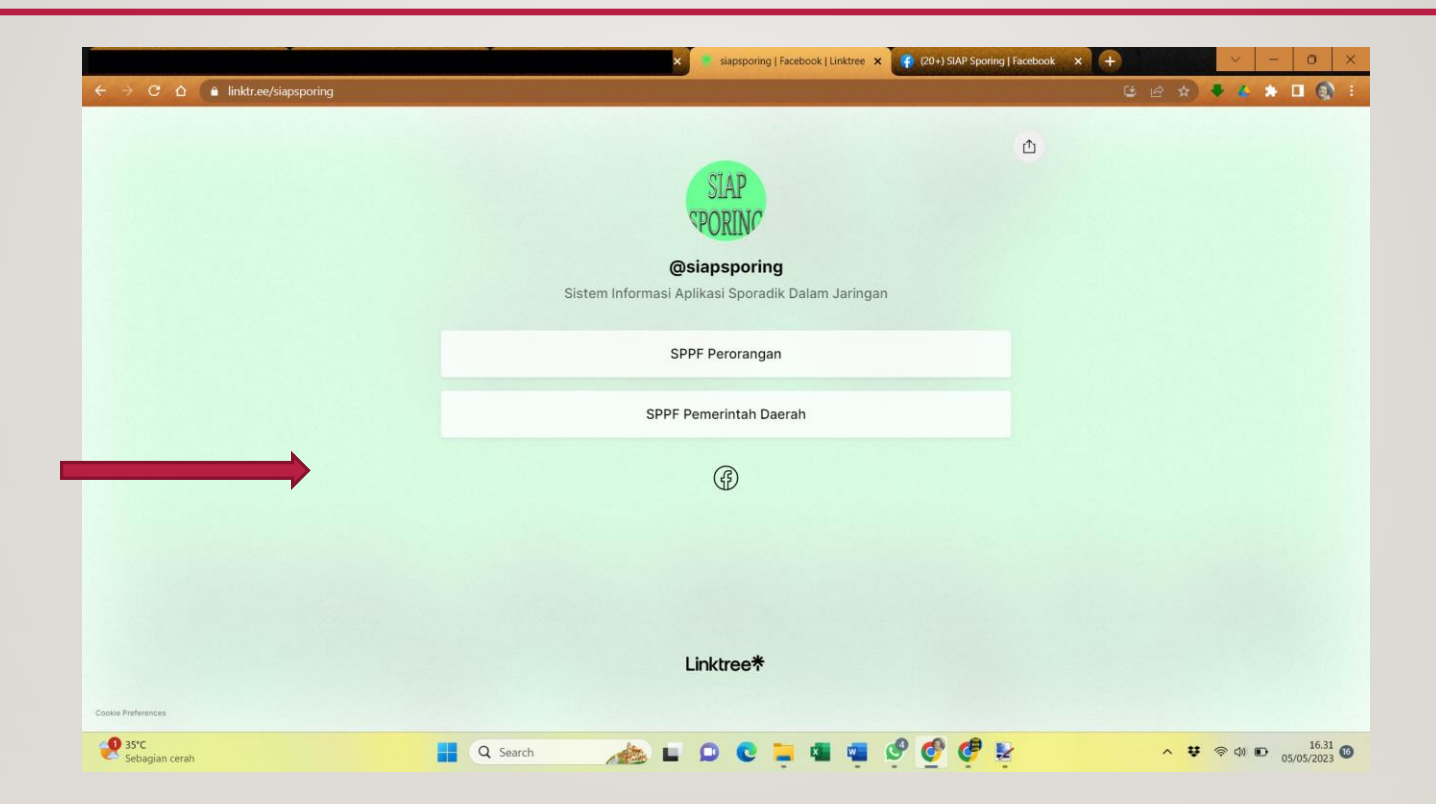

## SETELAH MEMILIH SPORADIKYANG AKAN DIBUAT, MAKA AKAN DIARAHKAN KE LAMAN PENGISIAN DATA **PEMOHON**

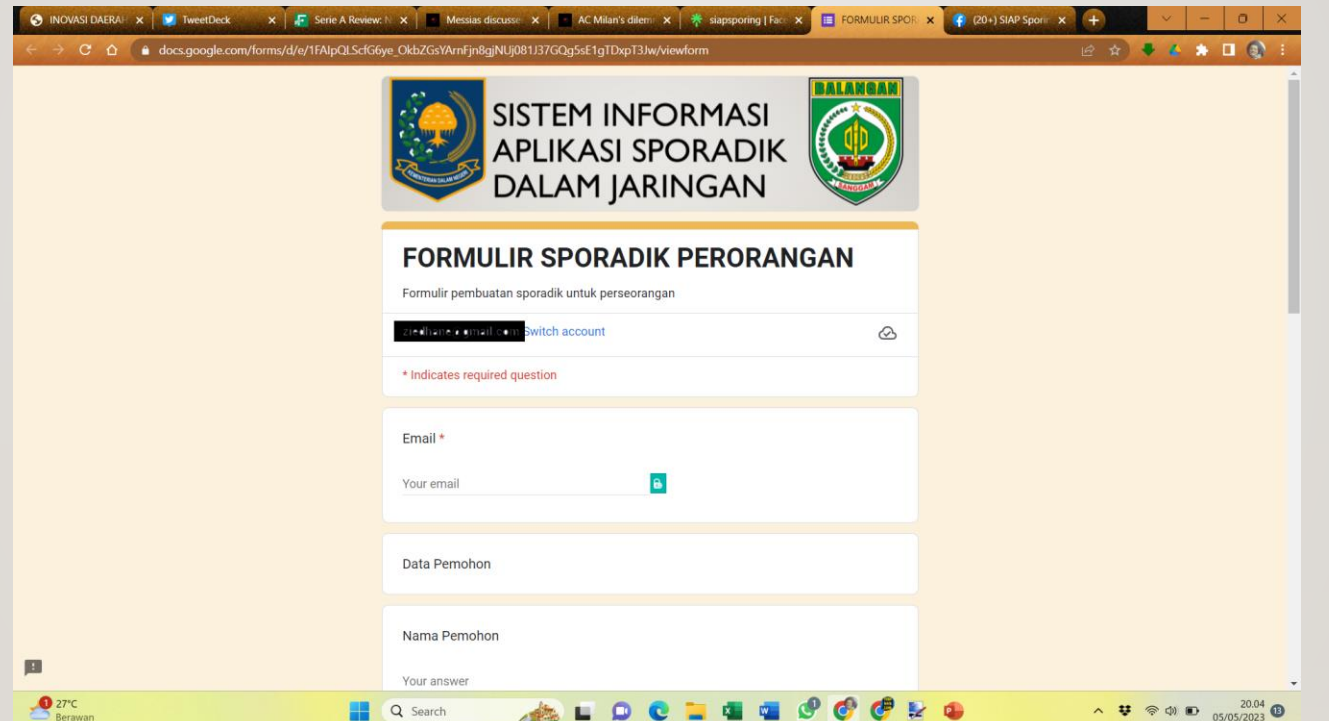

## SETELAH MENGISI DATA PEMOHON, KEMUDIAN ISI DATA MENGENAI BIDANG TANAHYANG DIMILIKI

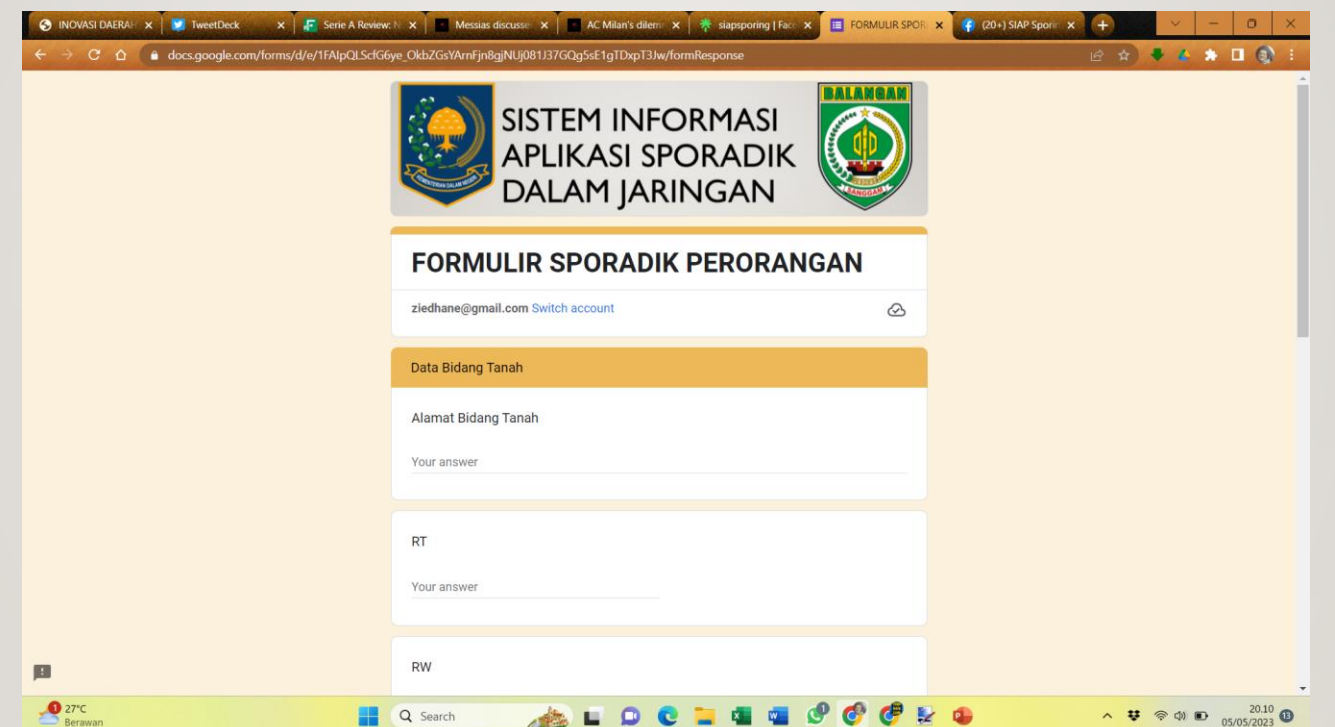

#### DI HALAMAN SELANJUTNYA, ISIKAN DATA MENGENAI BIDANGTANAHYANG BERBATASAN DI ARAH UTARA

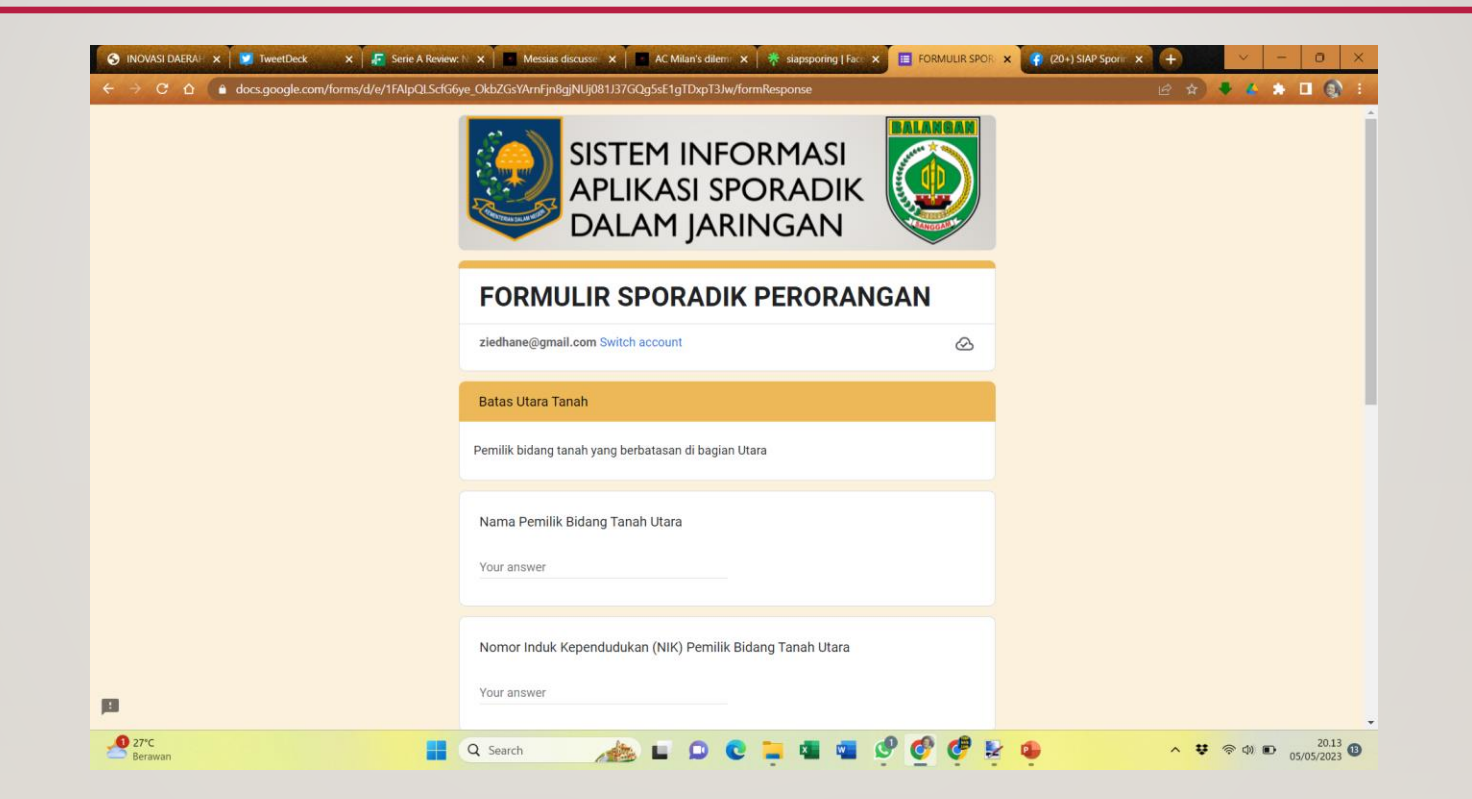

#### DI HALAMAN SELANJUTNYA, ISIKAN DATA MENGENAI BIDANGTANAHYANG BERBATASAN DI ARAH TIMUR

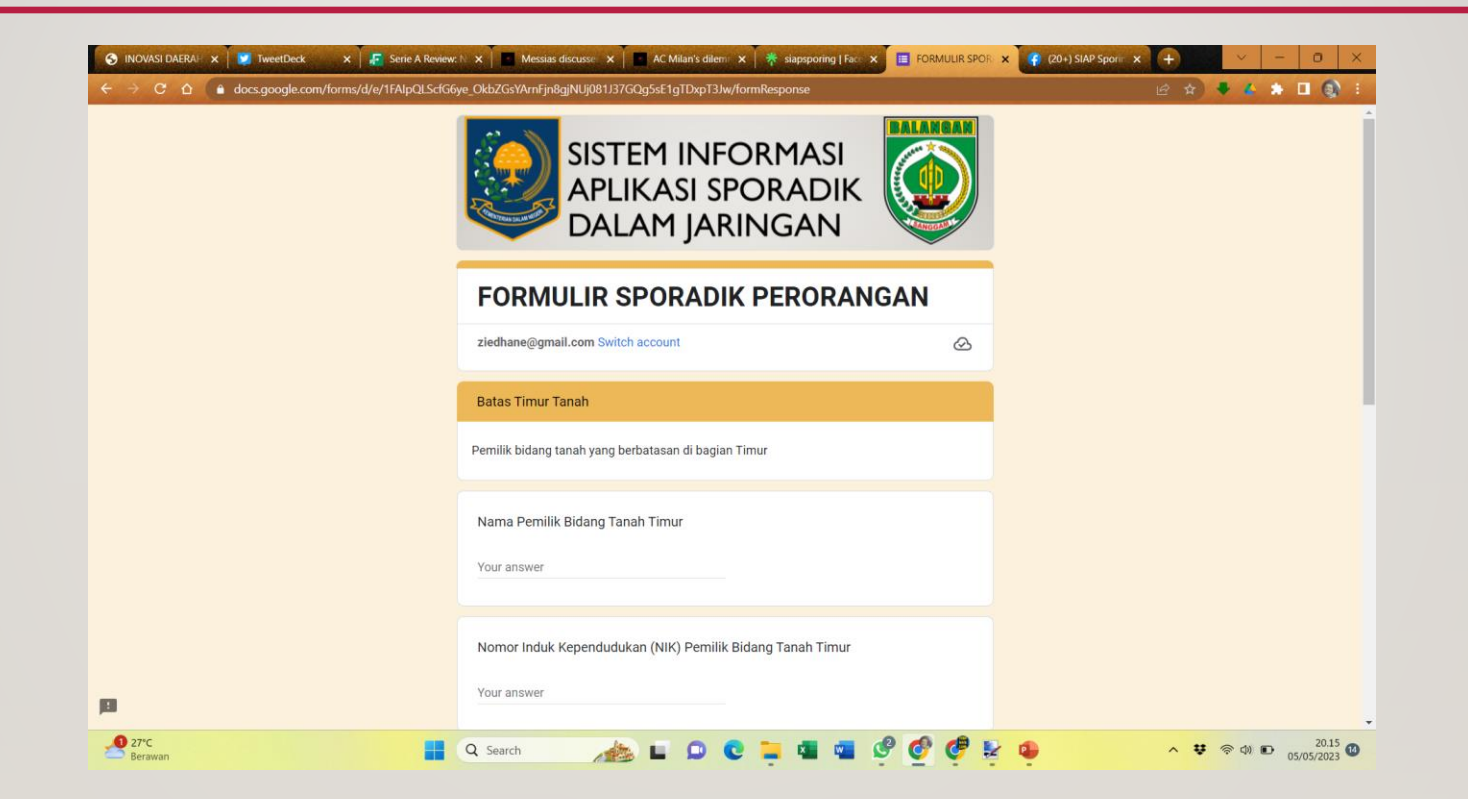

#### DI HALAMAN SELANJUTNYA, ISIKAN DATA MENGENAI BIDANGTANAHYANG BERBATASAN DI ARAH SELATAN

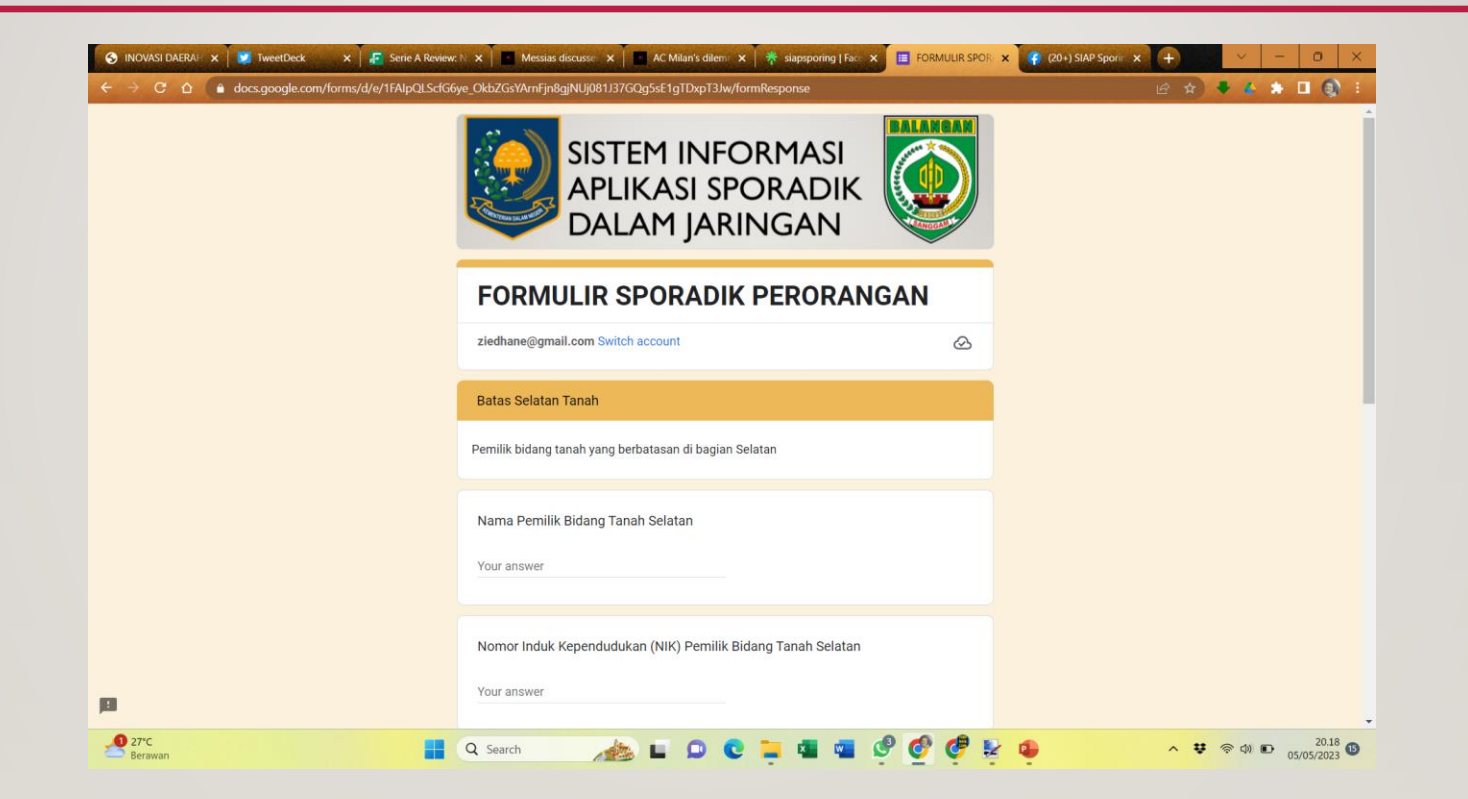

#### DI HALAMAN SELANJUTNYA, ISIKAN DATA MENGENAI BIDANGTANAHYANG BERBATASAN DI ARAH BARAT

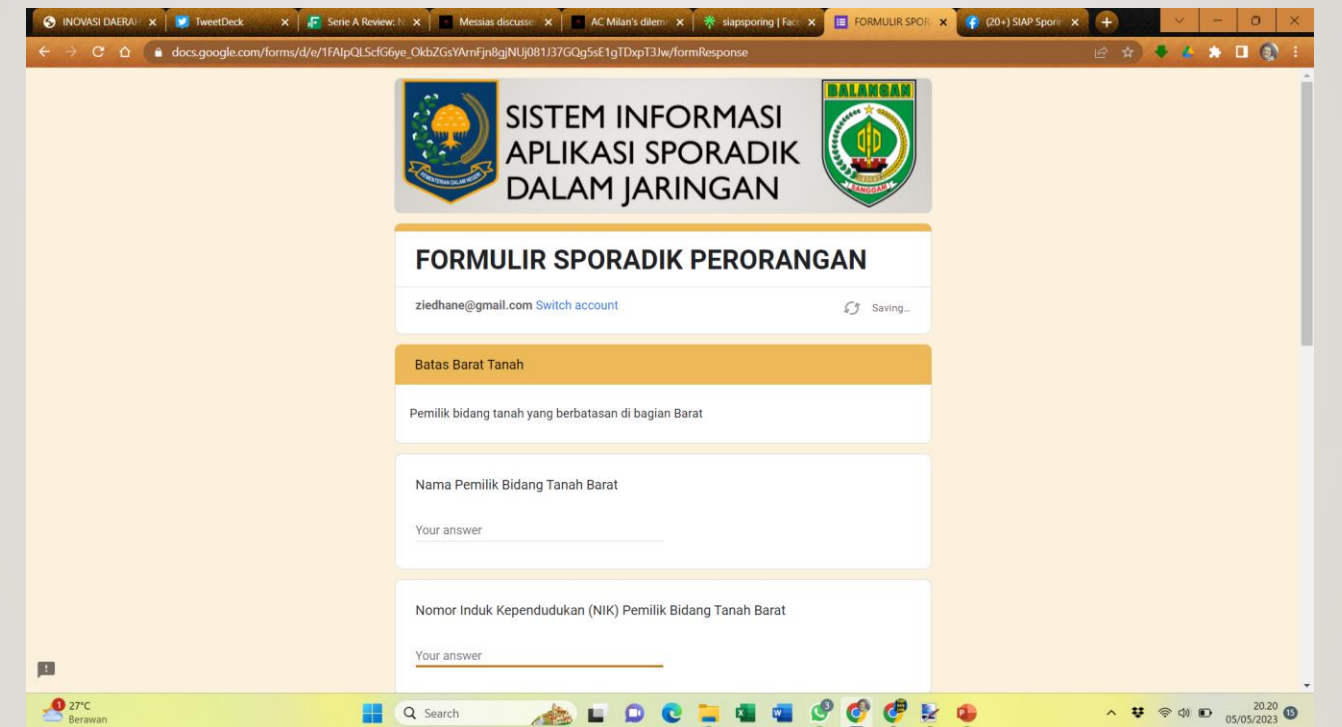

# SETELAH SELESAI MELAKUKAN PENGISIAN DATA, MAKA AKAN MUNCUL LAYER PEMBERITAHUAN

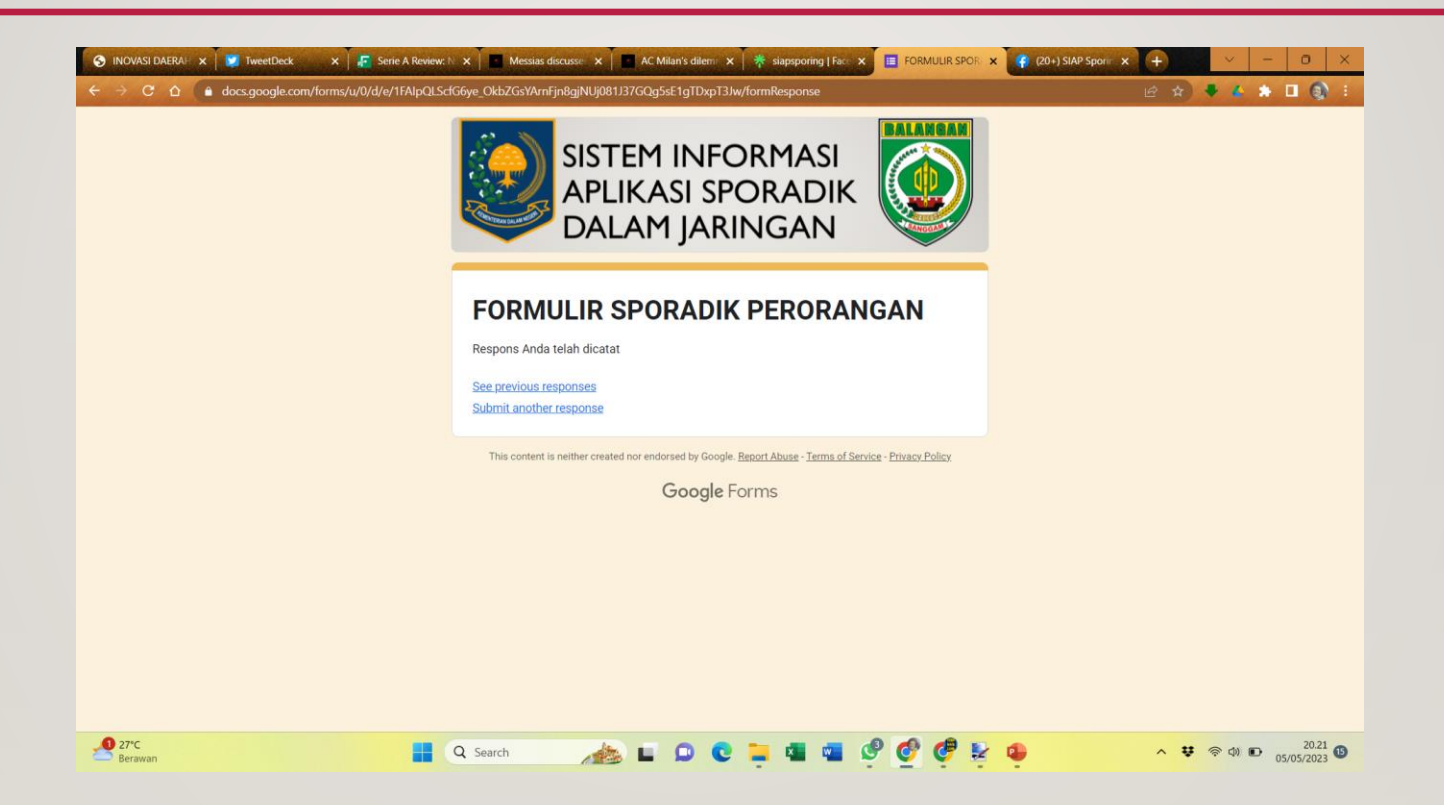

## ADMIN MEMBUKA FILE DATABASE SIAP SPORING

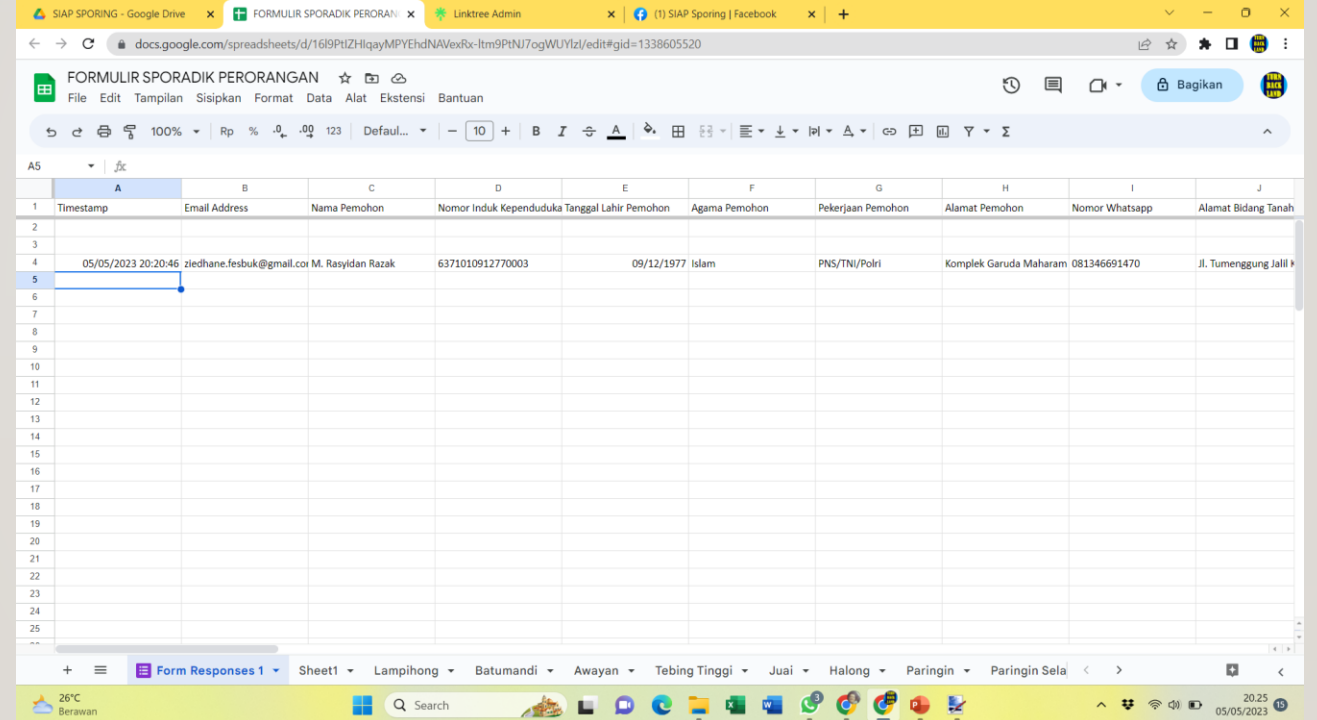

## PILIH EKSTENSI *AUTOCRAT*

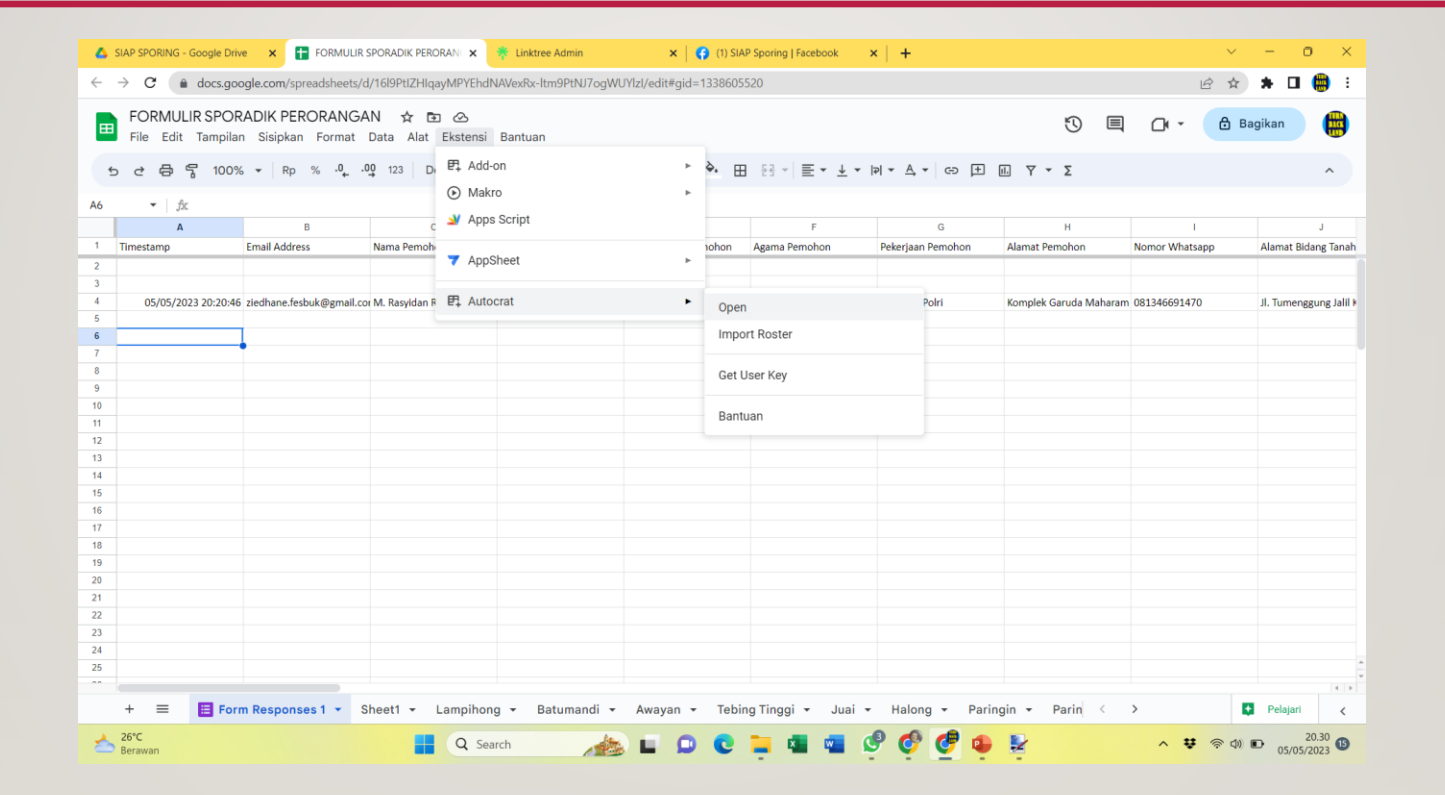

# KLIKTOMBOL *RUN JOB* PADA PILIHAN SPORADIK YANG AKAN DICETAK

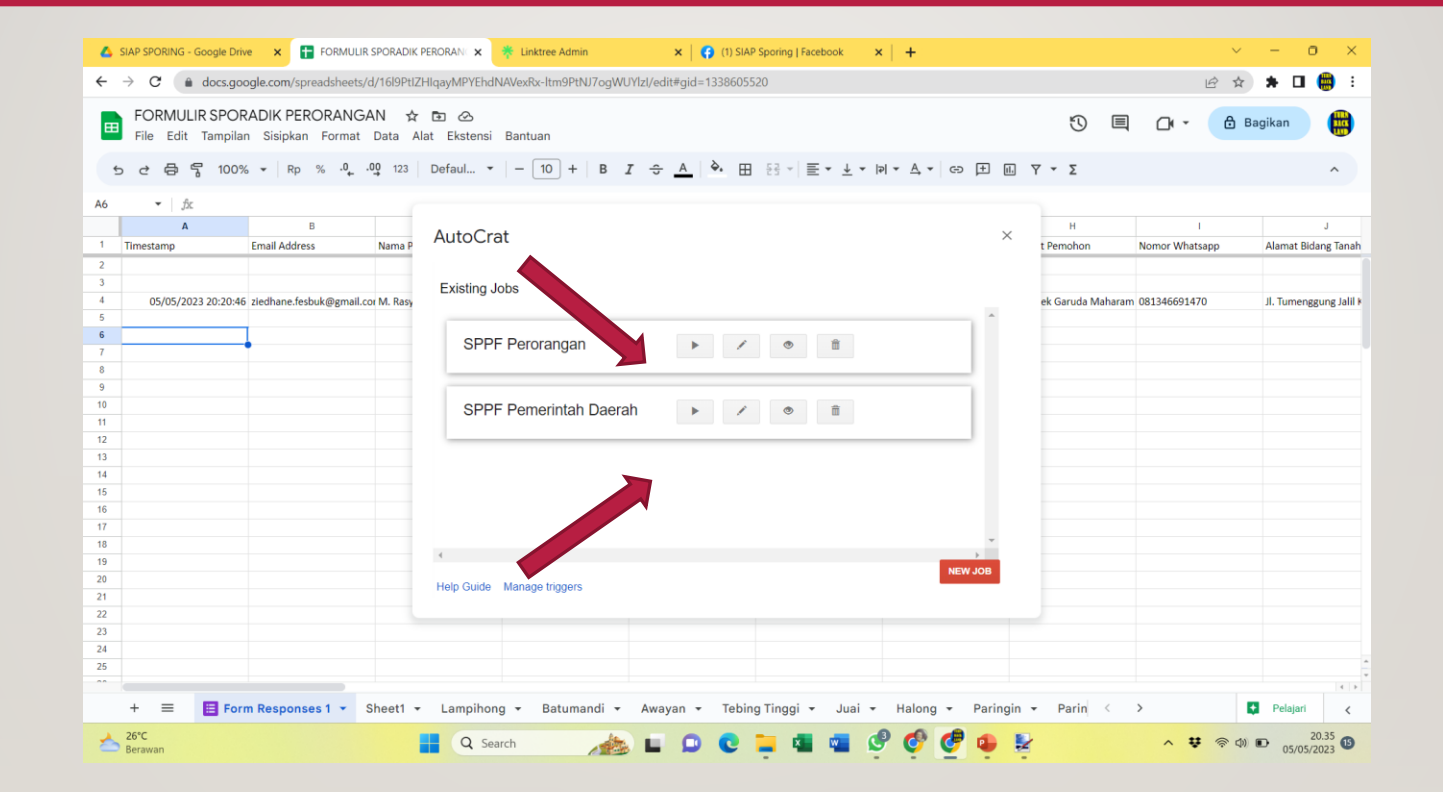

# BUKA FOLDER SIAP SPORING, DAN KLIK GANDA FILE SPPF HASIL *GENERATE AUTOCRAT*

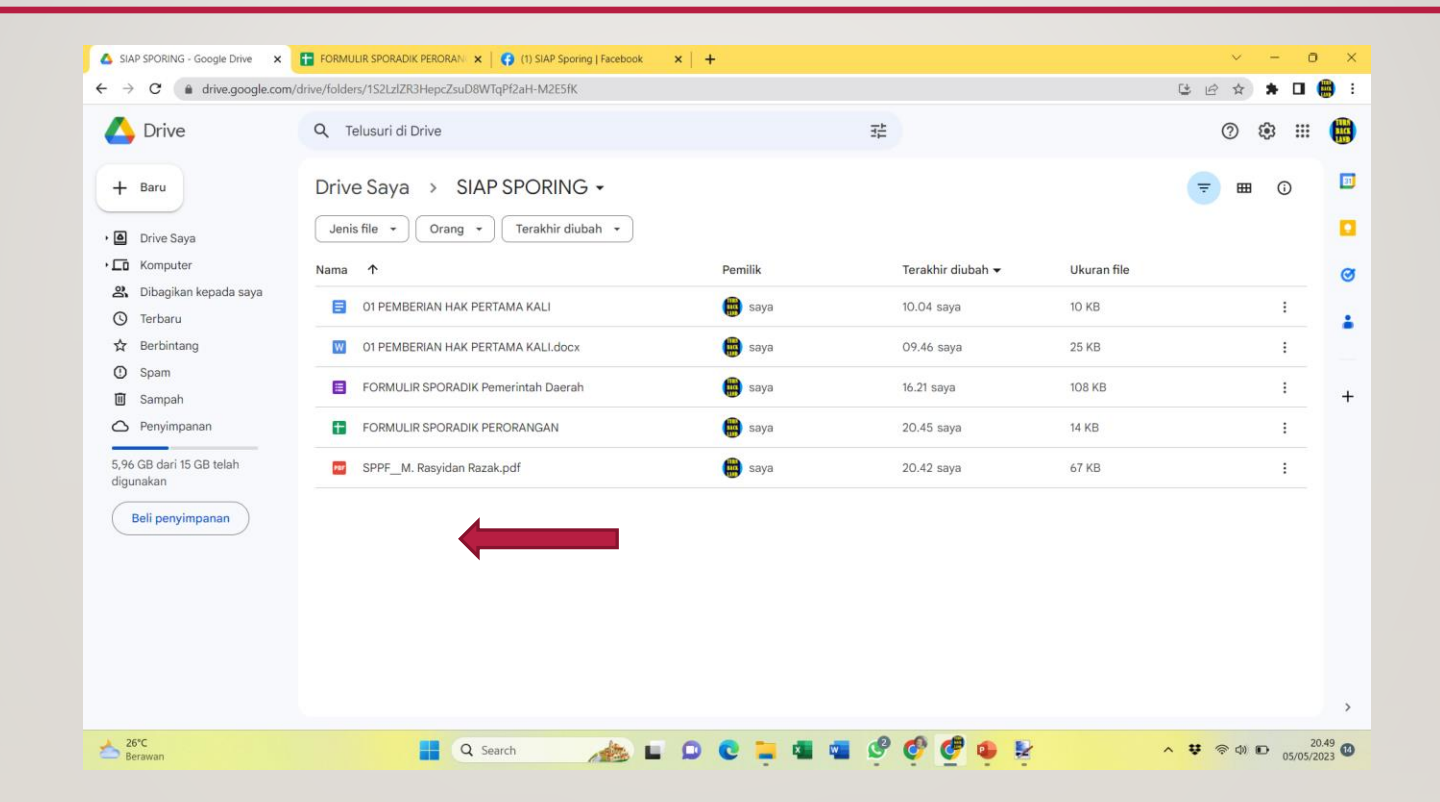

## SPORADIK SIAP DICETAK ATAU DIUNDUH ⓒ

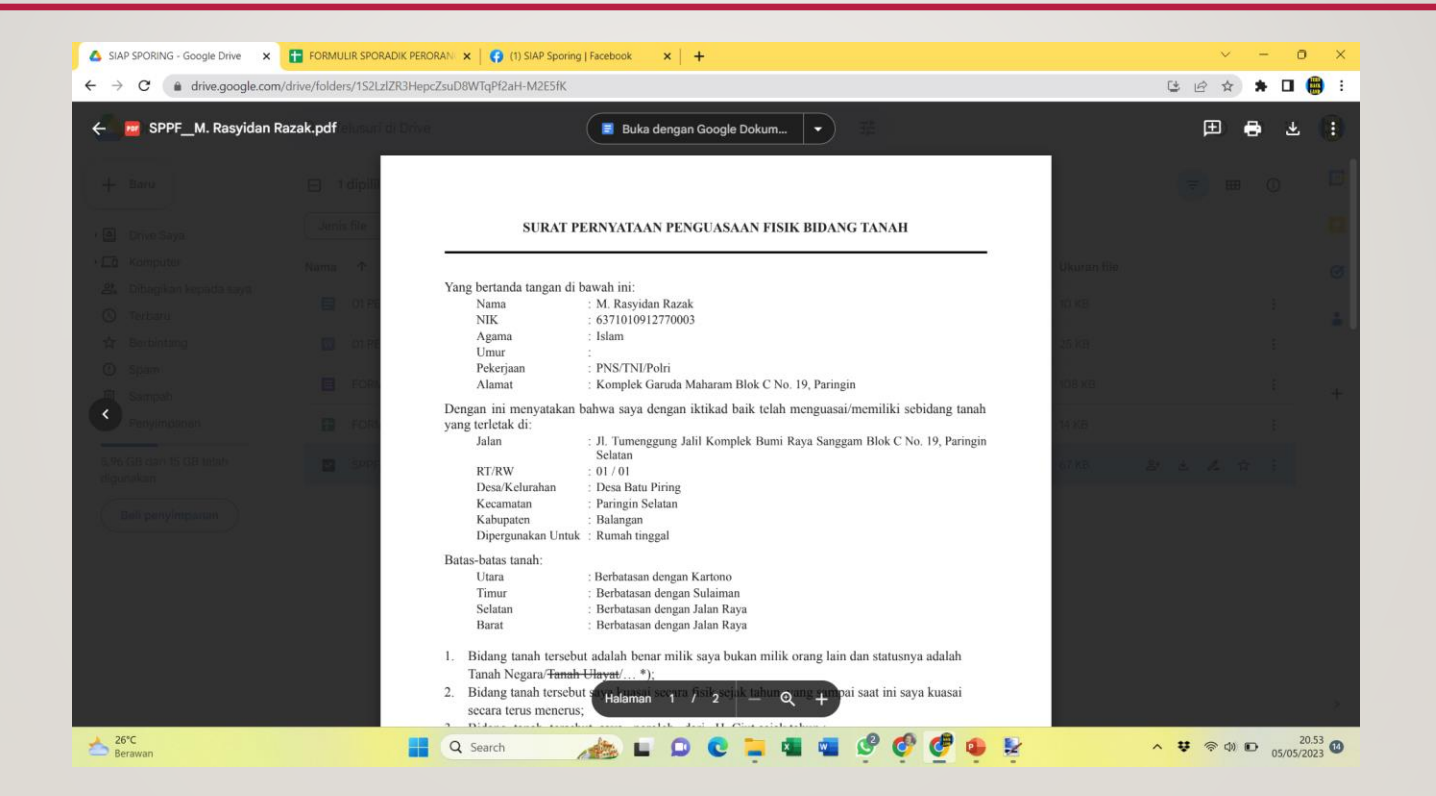